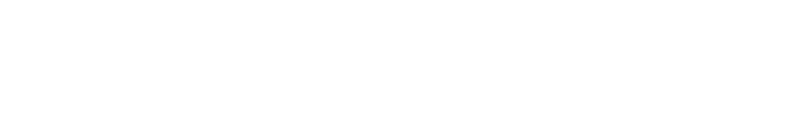

[Knowledgebase](https://support.nmit.ac.nz/kb) > [Technology](https://support.nmit.ac.nz/kb/technology) > [Connecting to WiFi](https://support.nmit.ac.nz/kb/connecting-to-wifi) > [How do I connect to WiFi at NMIT](https://support.nmit.ac.nz/kb/articles/how-do-i-connect-to-wifi-at-nmit-using-a-windows-phone) [using a Windows Phone?](https://support.nmit.ac.nz/kb/articles/how-do-i-connect-to-wifi-at-nmit-using-a-windows-phone)

How do I connect to WiFi at NMIT using a Windows Phone? IT FAQs - 2023-01-27 - [Connecting to WiFi](https://support.nmit.ac.nz/kb/connecting-to-wifi)

## **How do I connect to WiFi at NMIT using a Windows Phone?**

1. First Connect to **NMIT-Wireless**

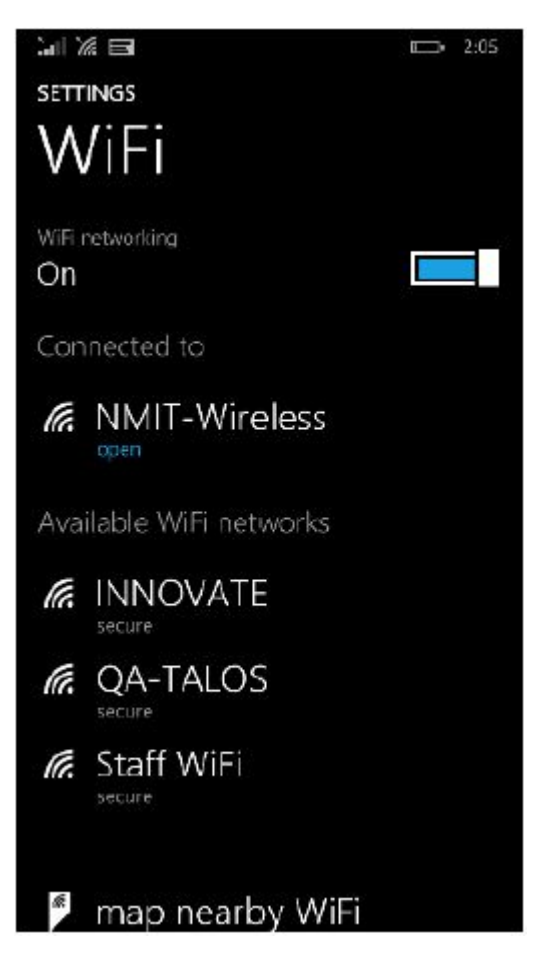

2. Open Internet Explorer or Google Chrome and browse to any web page. (nmit.ac.nz) This will redirect you to the following web page. Read the terms and conditions, if you agree with it check the box, click on **Start**

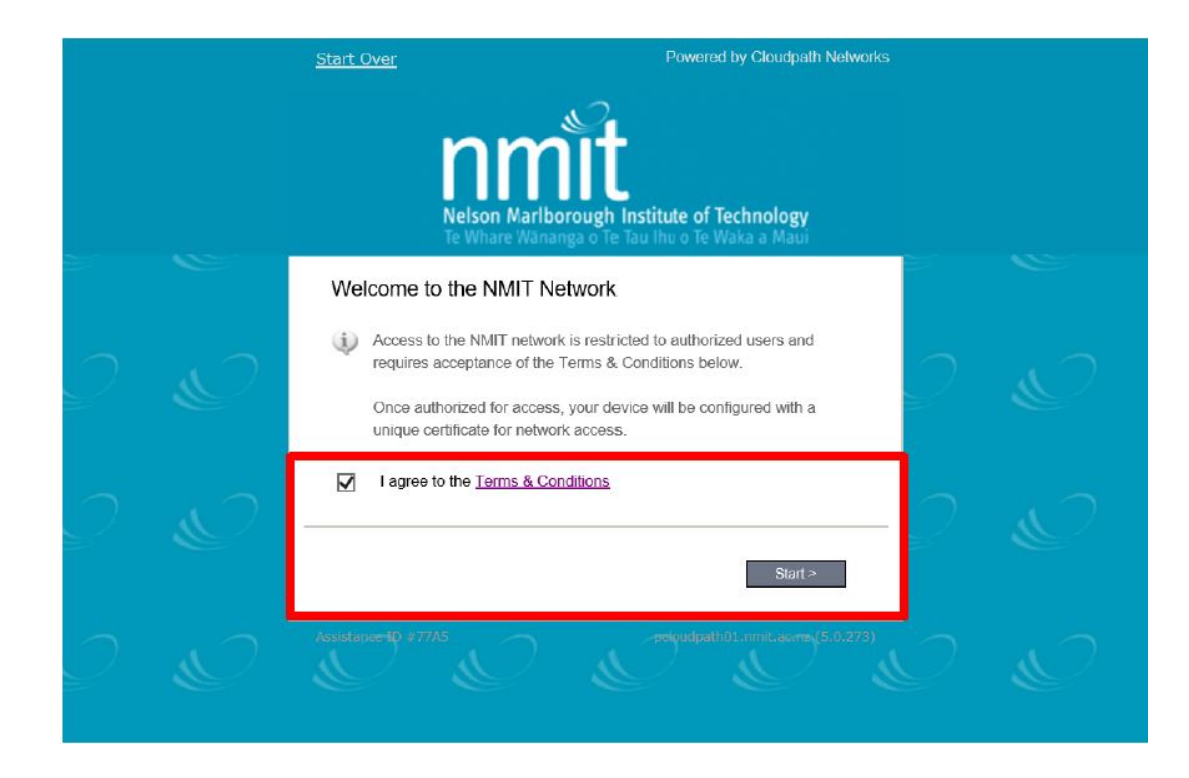

## 3. Select the appropriate registration for you, **NMIT User**

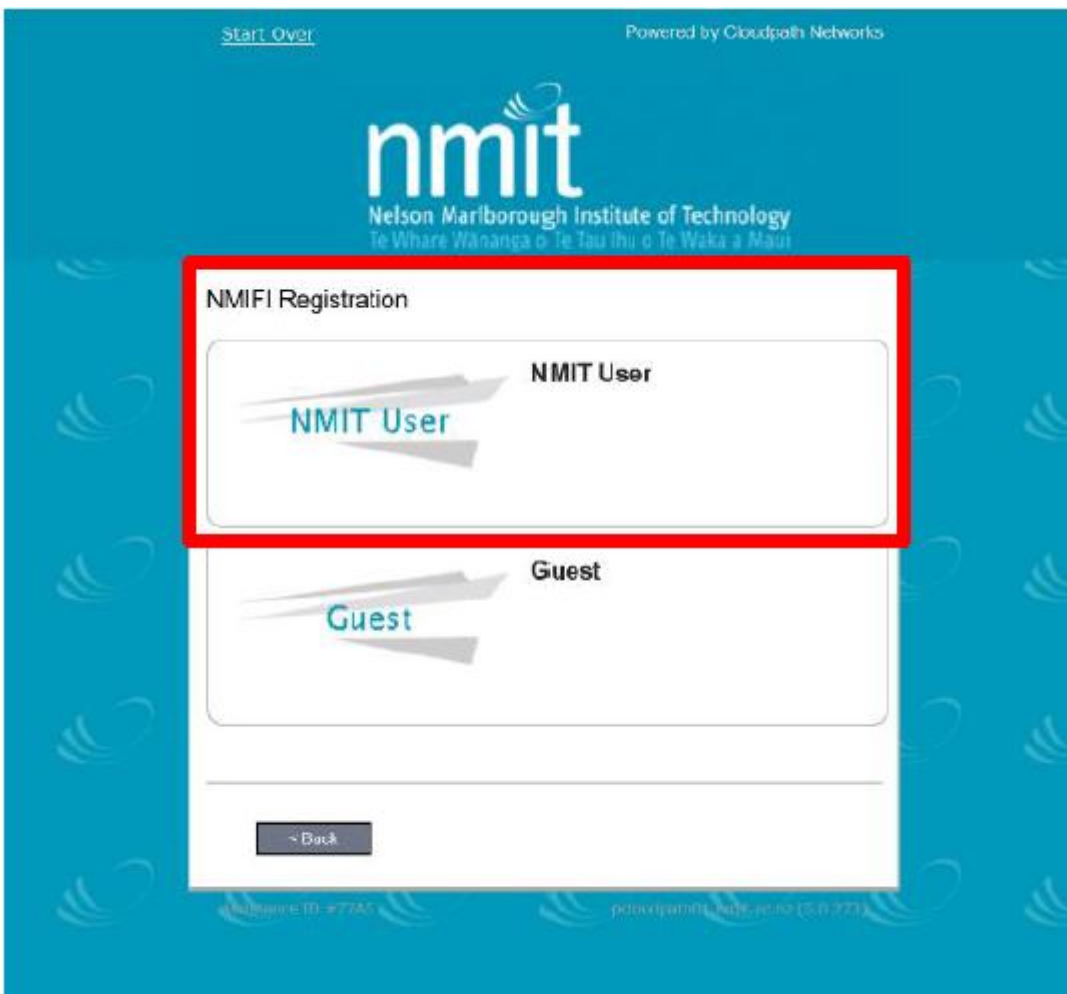

4. The NMIT User option will ask you to provide your NMIT Username and the Password to continue. (username format - Student: Firstname-Lastname Staff: Firstname.Lastname)

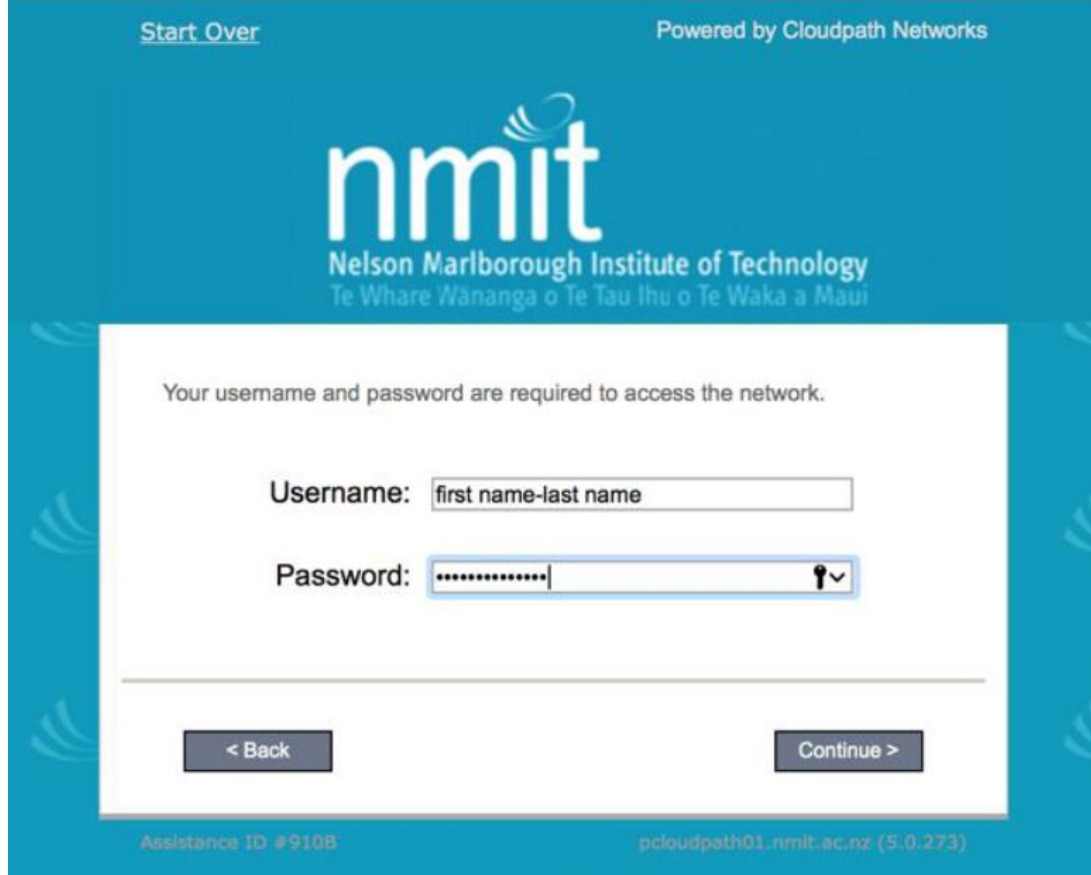

5. Click on **Show all operating systems**

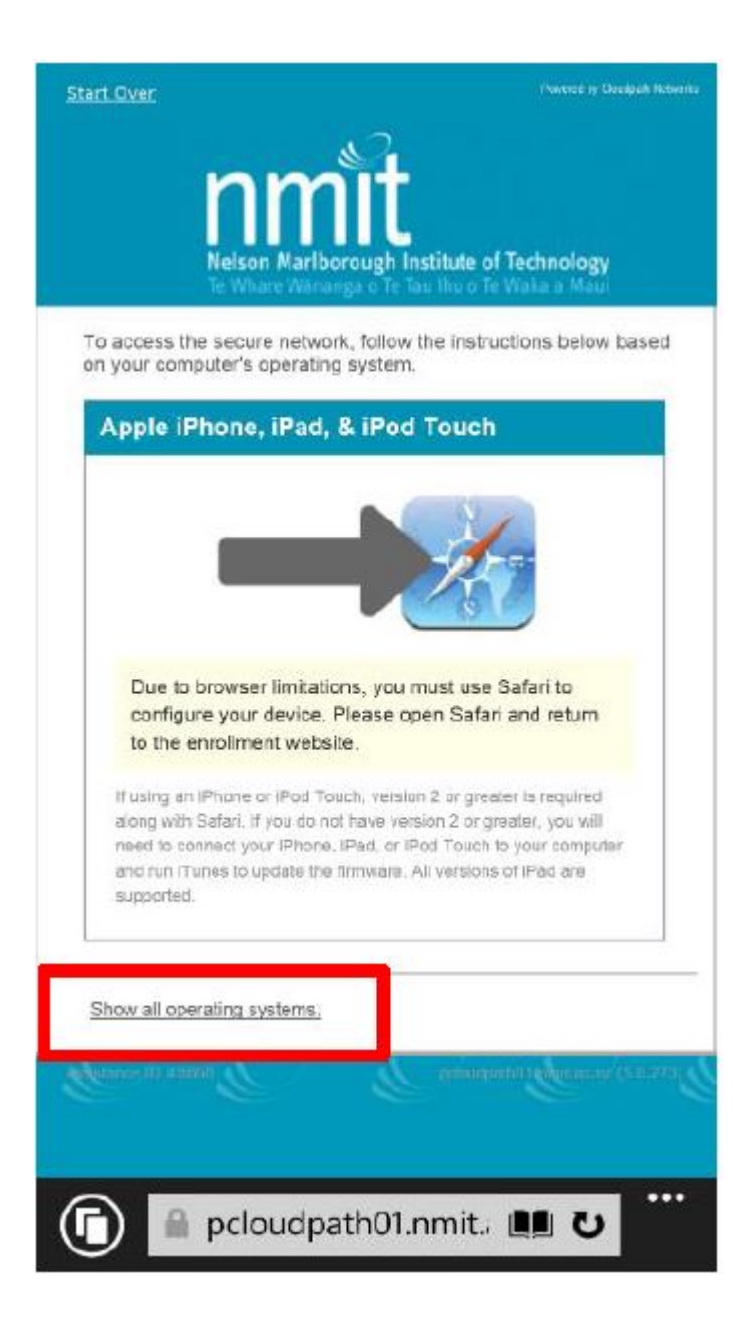

6. Select **Windows Phone**

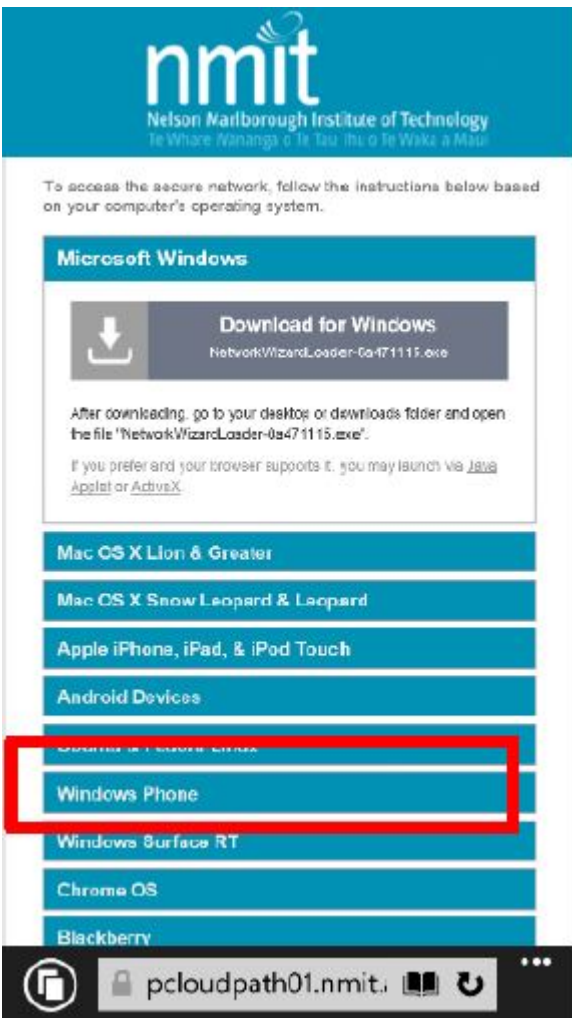

## 7. **Install the CA Certificate (Step 1)**

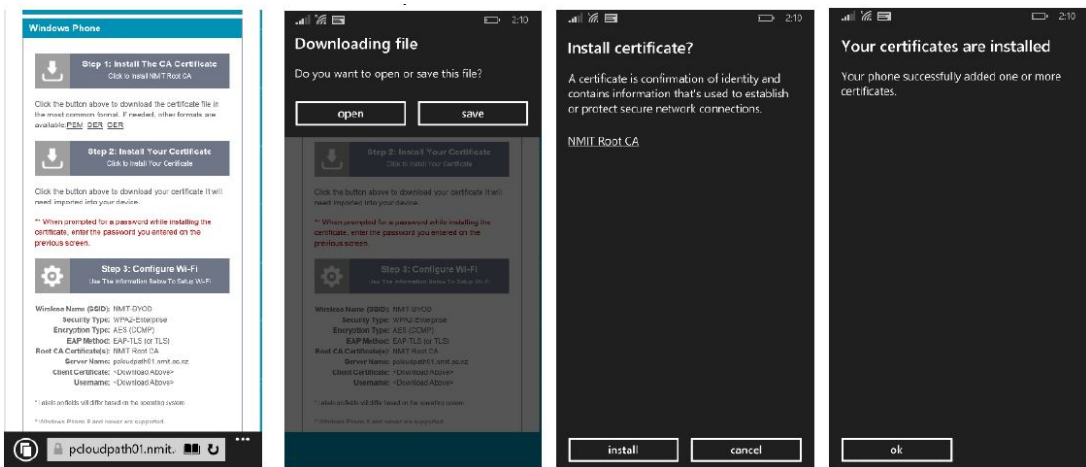

8. Repeat the process for Step 2, enter your NMIT network password when prompted

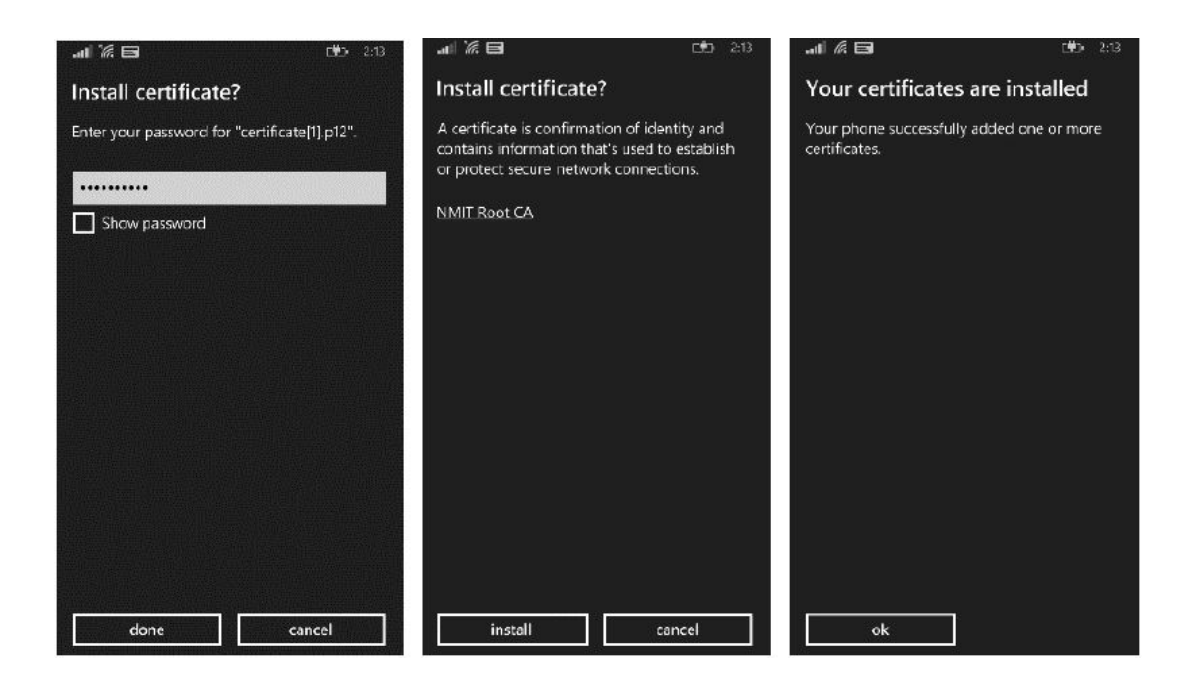

9. Click on **Manage**, type in **NMIT-BYOD** as the network name (case sensitive)

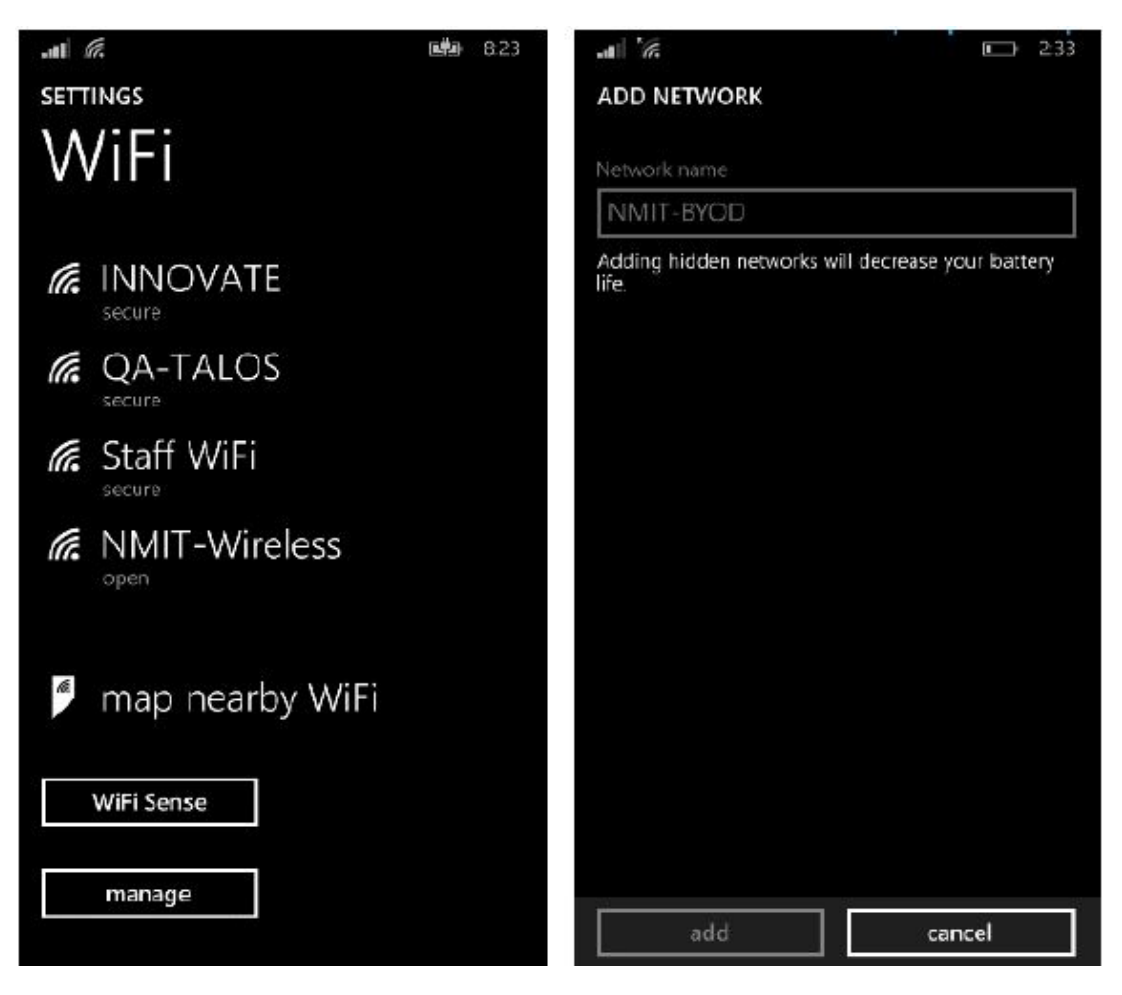

10. Choose to connect using **certificate**, make sure **always ask me** and **TLS** are the default entries. Click **Done** and **Accept** the certificate

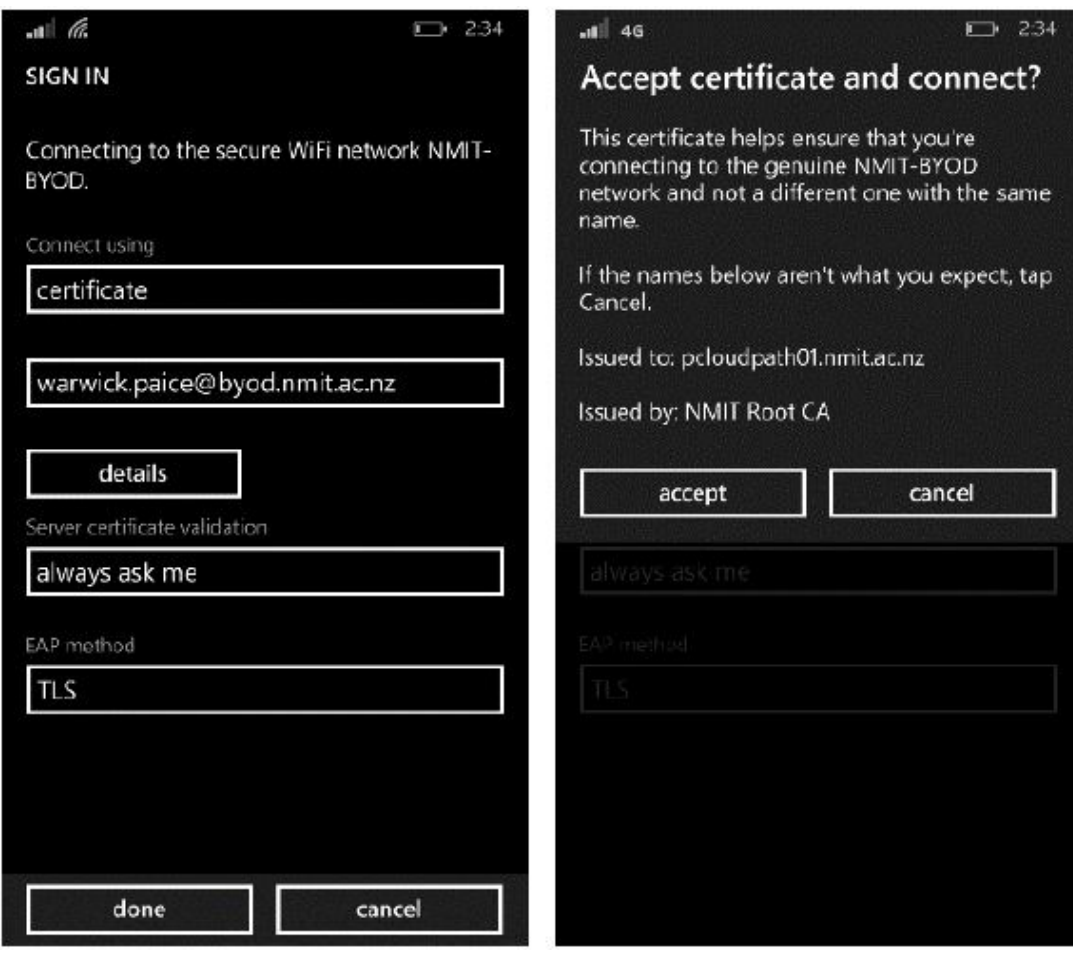

11. You should now be connected to the NMIT-BYOD Wireless

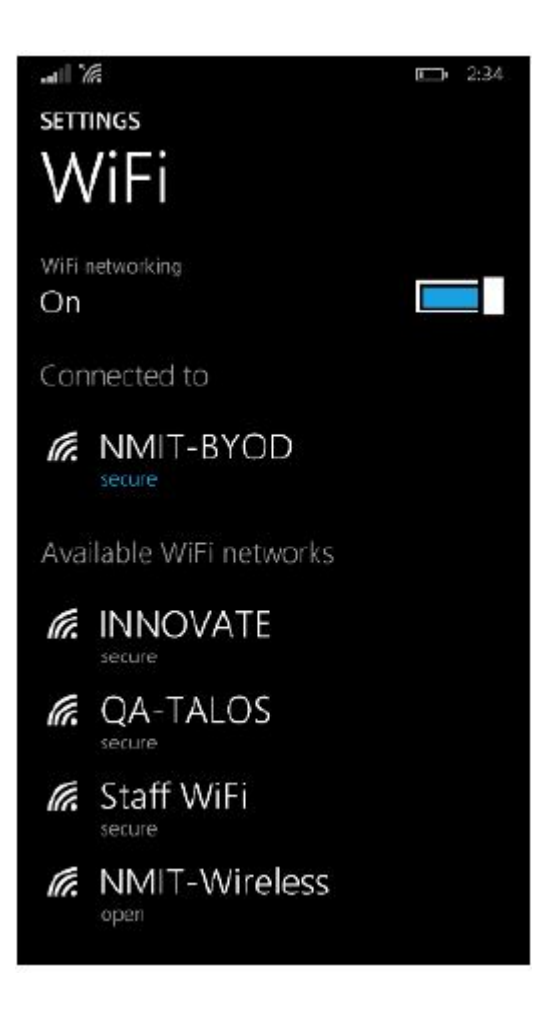